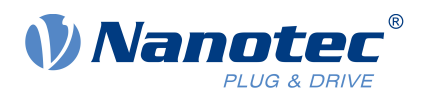

# Functional Description Plug&Drive-Interface

Extension of the technical manual of following products: C5, C5-E, N5, CL3-E, CL4-E, CPB-x, NP5, PDx-C, PDx-E

Functional Description Version: 1.0.1

## **Contents**

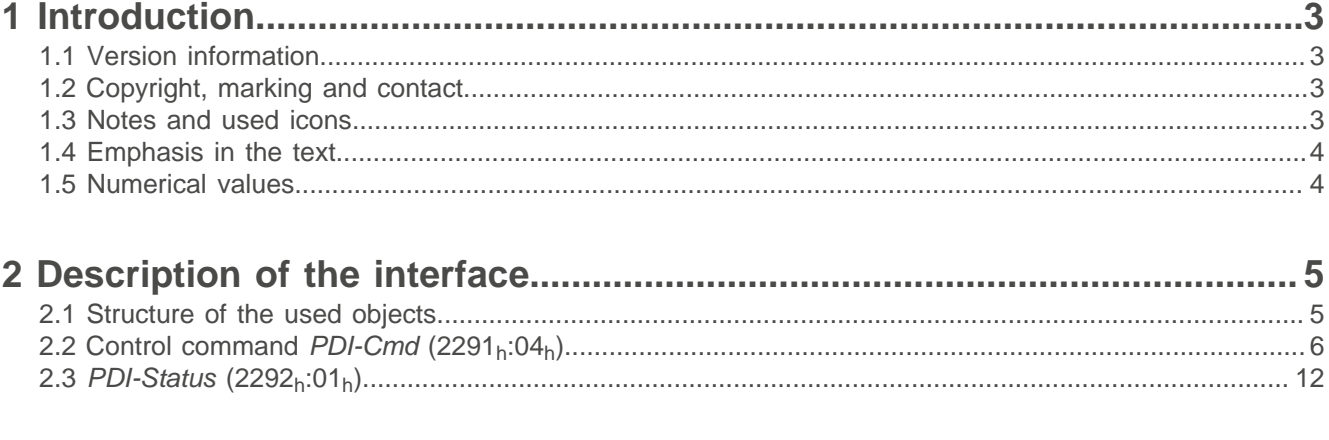

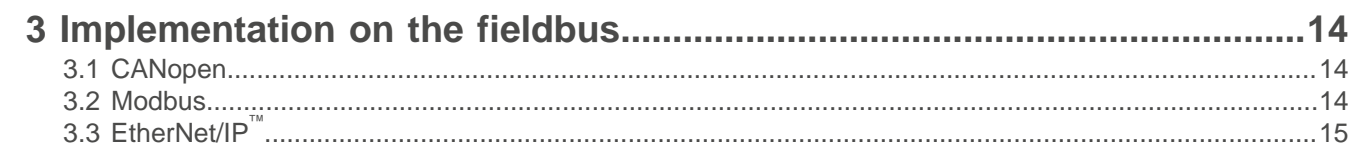

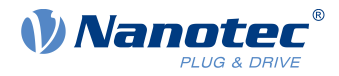

## <span id="page-2-0"></span>**1 Introduction**

With the Plug & Drive interface (PDI), you can realize simple movements with Nanotec drives. The interface is supported by all controllers and Plug & Drive motors and is part of their firmware, independent of the present communication interface.

This document describes the operating modes and functions of the Plug & Drive interface as well as the implementation on the fieldbus. For information on commissioning and operating the respective Nanotec product, use the corresponding technical manual.

Observe the safety and warning notices as well as the notes regarding the use of the Nanotec products and the warranty. You can find these at [us.nanotec.com](https://de.nanotec.com/) in the technical manuals of the products.

## <span id="page-2-1"></span>**1.1 Version information**

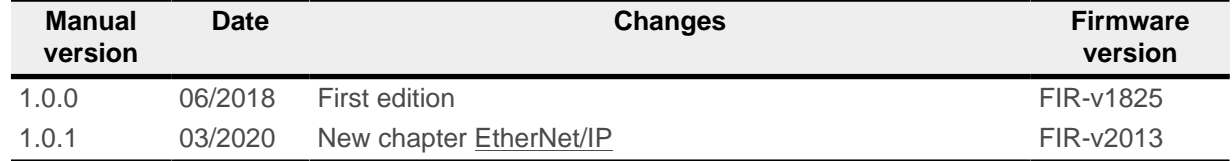

## <span id="page-2-2"></span>**1.2 Copyright, marking and contact**

Copyright © 2013 – 2019 Nanotec Electronic GmbH & Co. KG. All rights reserved.

Nanotec Electronic GmbH & Co. KG

Kapellenstraße 6

85622 Feldkirchen

Germany

Phone: +49 89 900 686-0 Fax: +49 (89) 900 686-50

[us.nanotec.com](http://www.nanotec.de)

## <span id="page-2-3"></span>**1.3 Notes and used icons**

All notices are in the same format. The degree of the hazard is divided into the following classes.

#### **VORSICHT**

**The CAUTION notice indicates a possibly dangerous situation.**

Failure to observe the notice **may** result in moderately severe injuries.

► Describes how you can avoid the dangerous situation.

#### **Hinweis**

÷.

<u>|</u>

- Indicates an error source or likelihood of confusion.
- Failure to observe the notice **may** result in damage to this or other devices.
- Describes how device damage can be avoided.

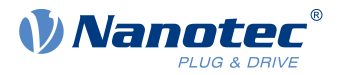

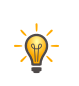

**Tipp**

Shows a tip for the application or task.

## <span id="page-3-0"></span>**1.4 Emphasis in the text**

The following conventions are used in the document:

Text set in italics marks named objects:

- Read the *installation manual*.
- Use the Plug & Drive Studio software to perform the auto setup.
- For software: You can find the corresponding information in the Operation tab.

A text in "quotation marks" marks user input:

- Start the NanoJ program by writing object  $2300_h$ , bit 0 = "1".
- Write the value "203B<sub>h</sub>" in 2291<sub>h</sub>:02<sub>h</sub> (*PDI-SetValue2*).

## <span id="page-3-1"></span>**1.5 Numerical values**

Numerical values are generally specified in decimal notation. The use of hexadecimal notation is indicated by a subscript  $h$  at the end of the number.

The objects in the object dictionary are written with index and subindex as follows:  $\langle \text{Index} \rangle$ :  $\langle \text{Subindex} \rangle$ 

Both the index as well as the subindex are specified in hexadecimal notation. If no subindex is listed, the subindex is  $00<sub>h</sub>$ .

Example: Subindex 5 of object 1003<sub>h</sub> is addressed with  $1003<sub>h</sub>:05<sub>h</sub>$ , subindex 00 of object 6040<sub>h</sub> with 6040h.

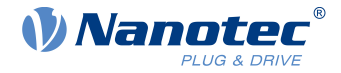

## <span id="page-4-0"></span>**2 Description of the interface**

The Plug & Drive interface represents a Nanotec-specific variant for controlling a drive and offers an alternative to the device profile, which is described in CiA 402.

With the Plug & Drive interface, you can immediately trigger drive commands. This eliminates the need to run through the state machine.

## <span id="page-4-1"></span>**2.1 Structure of the used objects**

The Plug & Drive interface uses two objects (PDI objects) that consist of six entries. An additional object is used to activate the Plug & Drive interface.

## **2.1.1 Object for activating the Plug & Drive interface**

Object 2290h:00h (PDI-Ctrl) can be used to activate the Plug & Drive interface. To activate the Plug & Drive interface, set bit 0 to "1".

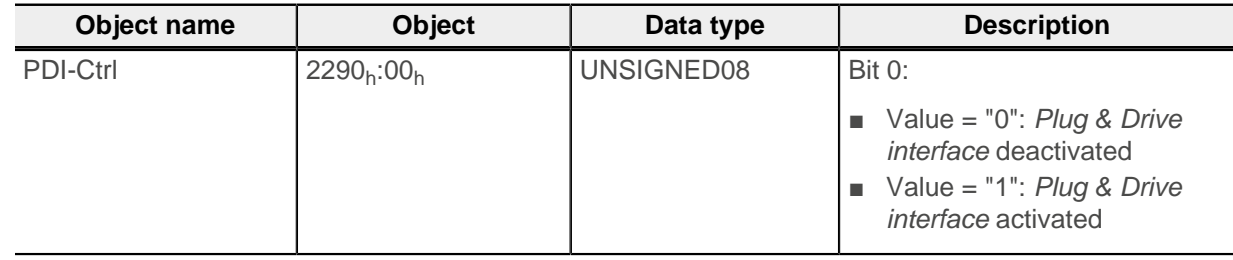

In the factory settings for the controllers, the Plug & Drive interface is already activated.

## **2.1.2 PDI objects**

With the Plug & Drive interface, the complete interface functionality is mapped via two record objects. Use object 2291<sub>h</sub> to enter the parameters. Object 2292<sub>h</sub> is used by the controller to output values.

With object 2291<sub>h</sub>, you can select and start the operating mode and set the corresponding target values (target position, speed, etc.). To read/write objects, you can also use this object to access the entire object dictionary (all parameters) of the controller. The object includes the control command (PDI-Cmd) and three entires (PDI-SetValue), which are used in different ways in the individual operating modes.

Object 2292<sub>h</sub> includes the status (*PDI-Status*) and an output value (*PDI-ReturnValue*), which is dependent on the used operating mode (e.g., the value of an object or a current actual value).

All entries of both objects use the SIGNED data type.

The following table lists all entries.

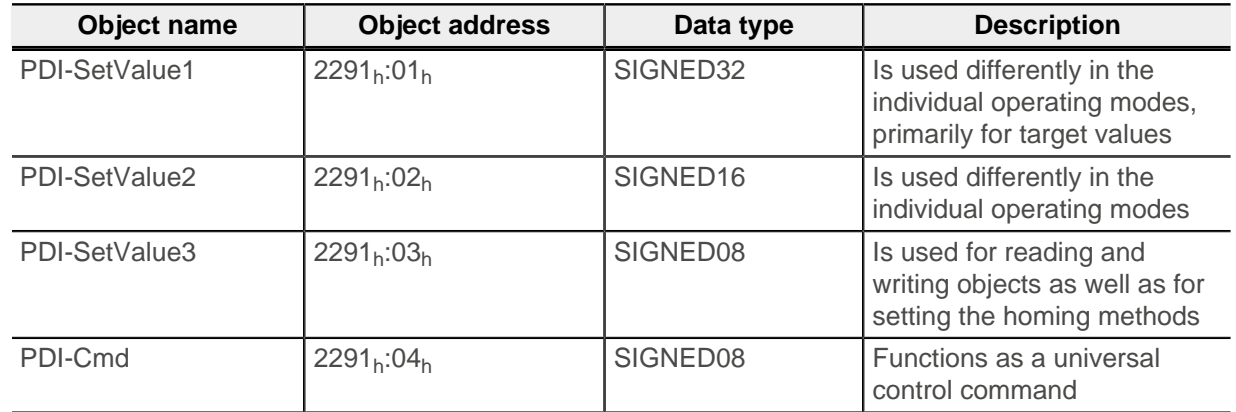

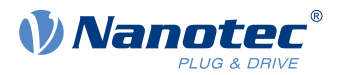

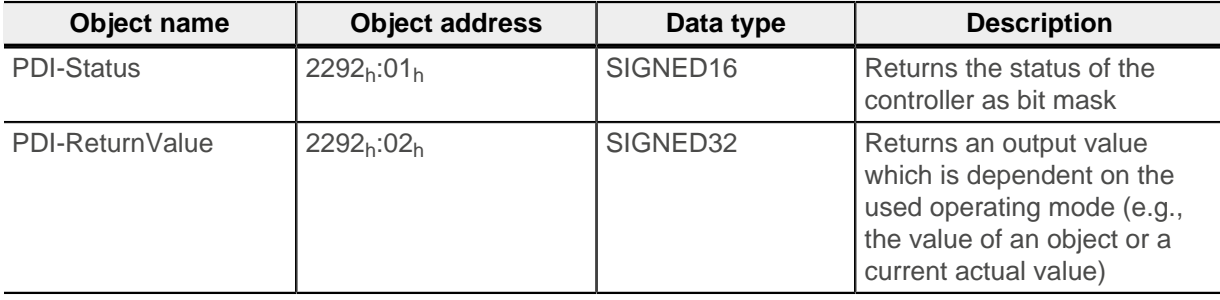

## <span id="page-5-0"></span>**2.2 Control command PDI-Cmd (2291h:04h)**

With PDI-Cmd, you can execute the commands listed in the following table. To execute a specific command, enter the corresponding value in object  $2291<sub>h</sub>:04<sub>h</sub>$ . The command is executed immediately.

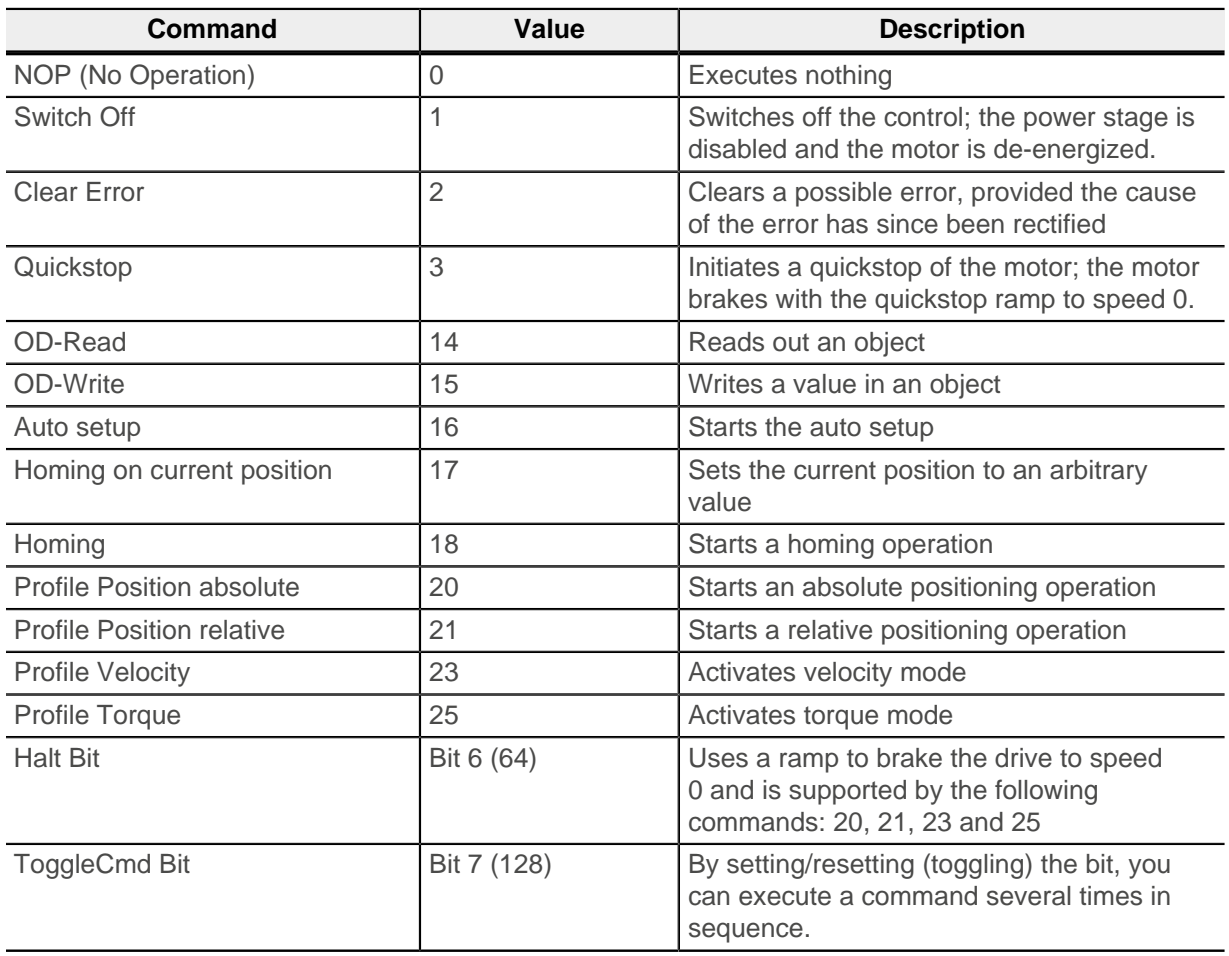

## **2.2.1 NOP (No Operation) command – PDI-Cmd 0**

This command does not execute anything, but instead deletes the existing command. The PdiStatusToggleCmd bit is still activated (toggled).

## **2.2.2 Switch Off command – PDI-Cmd 1**

This command blocks the power stage of the drive. The control switches off and the motor is de-energized. An existing travel command is interrupted and the control deviation is deleted.

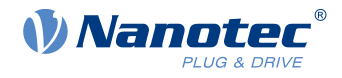

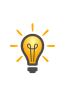

**Tip** To switch the drive to control operation without moving it, you can send a command 23 (Profile Velocity) with target speed "0" or start a positioning operation (command 20) at the current position.

## **2.2.3 Clear Error command – PDI-Cmd 2**

With this command, you clear a possible error, provided the cause of the error has since been rectified.

With PDI-Status, you can read on bit PdiStatusFault whether there is currently an error.

#### **2.2.4 Quickstop command – PDI-Cmd 3**

With this command, you initiate a quickstop of the motor. For further information, see the technical manual of the controller, chapter CiA 402 Power State Machine.

The motor brakes to speed 0. For this transition, you can set one of the following options in object 605Ah:

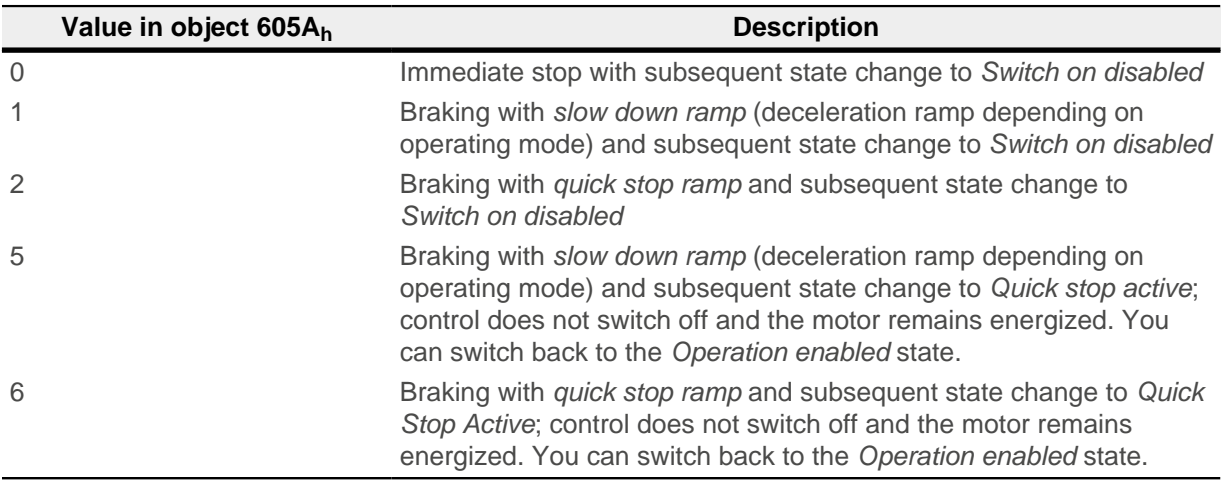

#### **2.2.5 OD-Read command – PDI-Cmd 14**

With this command, you can read out an arbitrary object from the object dictionary of the controller.

You write the index of the object in 2291<sub>h</sub>:02<sub>h</sub> (*PDI-SetValue2*) and the subindex in 2291<sub>h</sub>:03<sub>h</sub> (*PDI-*SetValue3).

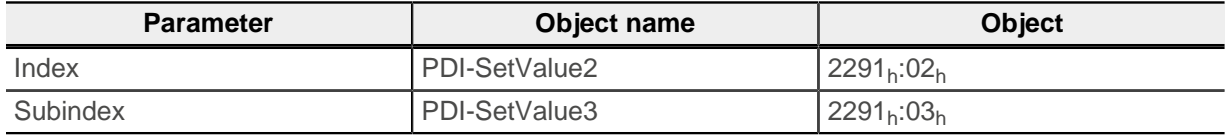

#### Then send command OD-Read.

PDI-ReturnValue (2292<sub>h</sub>:02<sub>h</sub>) returns the value of the object. In case of an error, the controller resets bit 15 (PDIStatusError) of the PDI-Status (2292<sub>h</sub>:01<sub>h</sub>) and stores the error code in PDI-ReturnValue.

#### **Example**

To read out object  $3320<sub>h</sub>$ :01<sub>h</sub> (analog input 1), proceed as follows:

- **1.** Write the value "13088 (3320h)" in 2291h:02h (PDI-SetValue2).
- **2.** Write the value "1" in 2291h:03h (PDI-SetValue3).
- **3.** Send command OD-Read by writing the value "14" in 2291<sub>h</sub>:04<sub>h</sub> (PDI-Cmd).

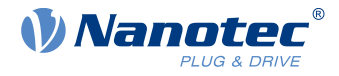

You can read the current value of the analog input in *PDI-ReturnValue* (2292<sub>h</sub>:02<sub>h</sub>).

To read out a second value, you must toggle the ToggleCmd bit.

#### **2.2.6 OD-Write command – PDI-Cmd 15**

With this command, you can write a value in an object of the object dictionary of the controller.

You write the index of the object in 2291<sub>h</sub>:02 (*PDI-SetValue2*) and the subindex in 2291<sub>h</sub>:03<sub>h</sub> (*PDI-*SetValue3). Enter the value in  $2291<sub>h</sub>:01<sub>h</sub>$  (PDI-SetValue1).

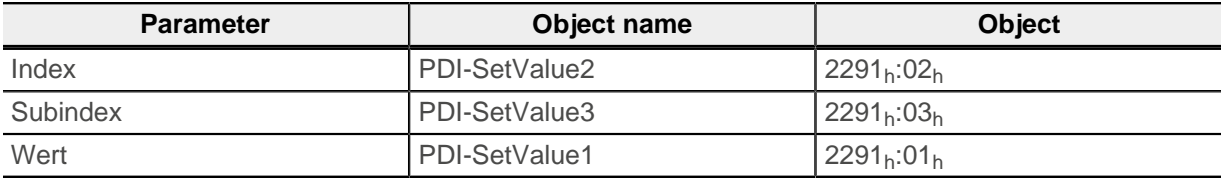

Then send command OD-Write.

In case of an error, the controller resets bit 15 (PDIStatusError) of the PDI-Status (2292<sub>h</sub>:01<sub>h</sub>) and stores the error code in PDI-ReturnValue.

#### **Example**

To write the value "1000" in object  $203B_h:01_h$  (set rated current to 1000 mA), proceed as follows:

- **1.** Write the value "8251 (203B<sub>h</sub>)" in 2291<sub>h</sub>:02<sub>h</sub> (*PDI-SetValue2*).
- **2.** Write the value "1" in  $2291_h:03_h$  (*PDI-SetValue3*).
- **3.** Write the value "1000" in 2291<sub>h</sub>:01<sub>h</sub> (*PDI-SetValue1*).
- **4.** Send command *OD-Write* by writing the value "15" in 2291<sub>h</sub>:04<sub>h</sub> (*PDI-Cmd*).

To write a second value, you must toggle the ToggleCmd bit.

#### **2.2.7 Auto setup command – PDI-Cmd 16**

With this command, you start the auto setup. For further information, see the technical manual of the controller, chapter Auto setup.

Bit PdiStatusAutosetupDone in PDI-Status (2292<sub>h</sub>:01<sub>h</sub>) signals the end of the auto setup. If you send a new command, this bit remains set.

## **CAUTION**

#### **Uncontrolled motor movements!**

After the auto setup, the internal coordinate system is no longer valid. Unforeseen reactions can result.

► Restart the device after an auto setup. Homing alone does not suffice.

## **2.2.8 Homing on current position command – PDI-Cmd 17**

With this command, you can set the current actual position to an arbitrary value. You can thereby freely program homing operations if, for example, it is not possible to connect a home switch. After switching on the controller voltage, you can also write a previously stored position value in the drive.

<u>|</u>

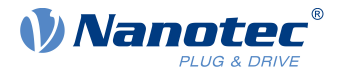

You enter the desired actual value in  $2291<sub>h</sub>:01<sub>h</sub>$  (PDI-SetValue1) and execute the command by writing the value "17" in 2291<sub>h</sub>:04<sub>h</sub> (*PDI-Cmd*).

Bit PdiStatusHomingDone in PDI-Status (2292<sub>h</sub>:01<sub>h</sub>) signals the end of the homing operation. If you send a new command, this bit remains set.

#### **2.2.9 Homing command – PDI-Cmd 18**

With this command, you can execute a homing operation. For further information on the homing mode and the homing methods, see the technical manual of the controller, chapter Homing.

You enter the desired homing method in  $2291<sub>h</sub>:03<sub>h</sub>$  (PDI-SetValue3) and execute the command by writing the value "18" in  $2291<sub>b</sub>:04<sub>b</sub>$  (PDI-Cmd).

Bit PdiStatusHomingDone in PDI-Status (2292<sub>h</sub>:01<sub>h</sub>) signals the end of the homing operation. If you send a new command, this bit remains set.

#### **2.2.10 Profile Position absolute command – PDI-Cmd 20**

With this command, you start an absolute positioning operation. For further information on this operating mode, see the technical manual of the controller, chapter Profile Position.

You can start a new travel command at any time by sending command NOP and again sending command 20 or by toggling the ToggleCmd bit. The drive implements the movement immediately.

Enter the target position in 2291<sub>h</sub>:01<sub>h</sub> (*PDI-SetValue1*) and the maximum speed in 2291<sub>h</sub>:02<sub>h</sub> (*PDI-*SetValue2).

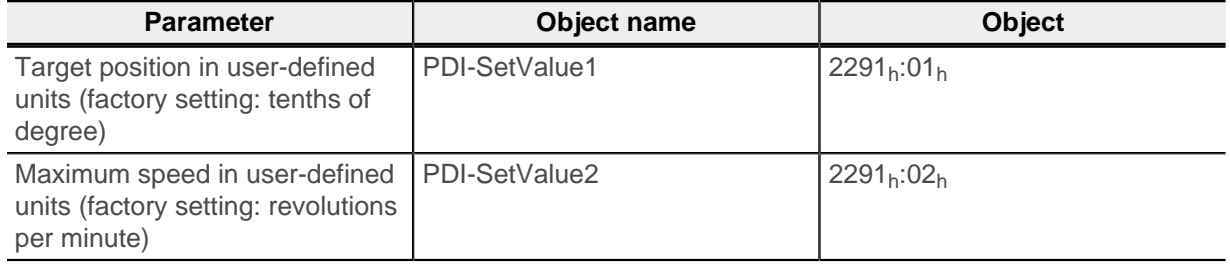

Then send command Profile Position absolute (20).

Once the target position is reached, the controller sets the PdiStatusTargetReached bit in PDI-Status  $(2292_h:01_h).$ 

The controller stores the current position in PDI-ReturnValue.

#### **Example**

To start a movement to position 2000 with a speed of 200, proceed as follows:

- **1.** Write the value "2000" in 2291h:01h (PDI-SetValue1).
- **2.** Write the value "200" in  $2291_h:02_h$  (*PDI-SetValue2*).
- **3.** Send command *Profile Position absolute* by writing the value "20" in 2291<sub>h</sub>:04<sub>h</sub> (*PDI-*Cmd.

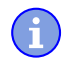

#### **Note**

Entry PDI-SetValue2 is limited to 16 bits. Take this into account when selecting the speed unit. For details, see chapter User-defined units in the technical manual of the controller.

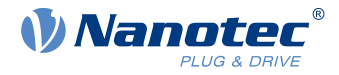

## **2.2.11 Profile Position relative command – PDI-Cmd 21**

With this command, you start a relative positioning operation. For further information on this operating mode, see the technical manual of the controller, chapter Profile Position.

You can start a new travel command at any time by sending command NOP and again sending command 21 or by toggling the ToggleCmd bit. The drive implements the movement immediately.

Enter the target position in 2291<sub>h</sub>:01<sub>h</sub> (*PDI-SetValue1*) and the maximum speed in 2291<sub>h</sub>:02<sub>h</sub> (*PDI-*SetValue2).

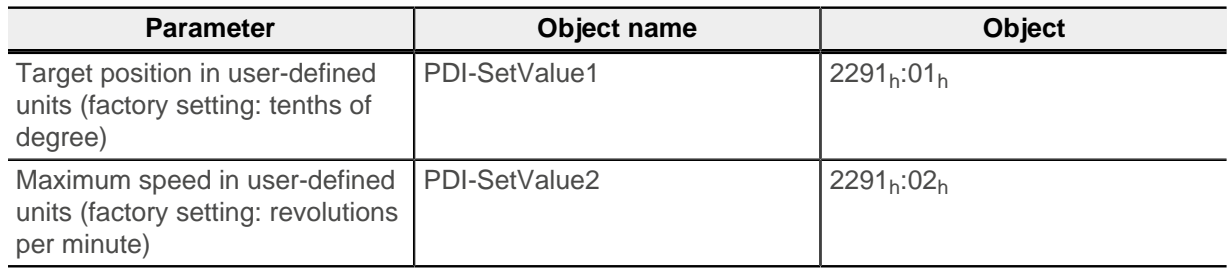

Then send command Profile Position relative (21).

Once the target position is reached, the controller sets the PdiStatusTargetReached bit in PDI-Status  $(2292_h:01_h)$ .

The controller stores the current position in PDI-ReturnValue.

#### **Example**

To start a movement to position 2000 with a speed of 200, proceed as follows:

- **1.** Write the value "2000" in 2291h:01h (PDI-SetValue1).
- **2.** Write the value "200" in  $2291<sub>h</sub>:02<sub>h</sub>$  (PDI-SetValue2).
- **3.** Send command *Profile Position relative* by writing the value "21" in 2291<sub>h</sub>:04<sub>h</sub> (*PDI-Cmd*).

Entry PDI-SetValue2 is limited to 16 bits. Take this into account when selecting the speed unit. For details, see chapter User-defined units in the technical manual of the controller.

**Note**

#### **2.2.12 Profile Velocity command – PDI-Cmd 23**

With this command, you activate the velocity mode (Profile Velocity). For further information on this operating mode, see the technical manual of the controller, chapter Profile Velocity.

Enter the target speed in  $2291_h:01_h$  (PDI-SetValue1).

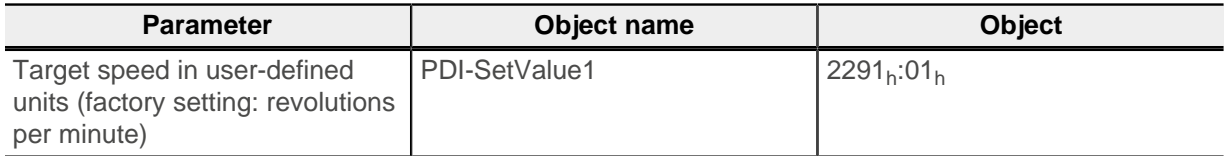

Then send command Profile Velocity (23).

The controller stores the current speed in PDI-ReturnValue.

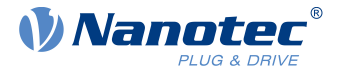

#### **Example**

To start a movement with a target speed of 300, proceed as follows:

- **1.** Write the value "300" in  $2291_h:01_h$  (*PDI-SetValue1*).
- **2.** Send command *Profile Velocity* by writing the value "23" in 2291<sub>h</sub>:04<sub>h</sub> (*PDI-Cmd*).

## **2.2.13 Profile Torque command – PDI-Cmd 25**

With this command, you activate the torque mode (Profile Torque). For further information on this operating mode, see the technical manual of the controller, chapter Profile Torque.

Enter the target torque in  $2291_h:01_h$  (*PDI-SetValue1*) and the maximum speed in  $2291_h:02_h$  (*PDI-*SetValue2).

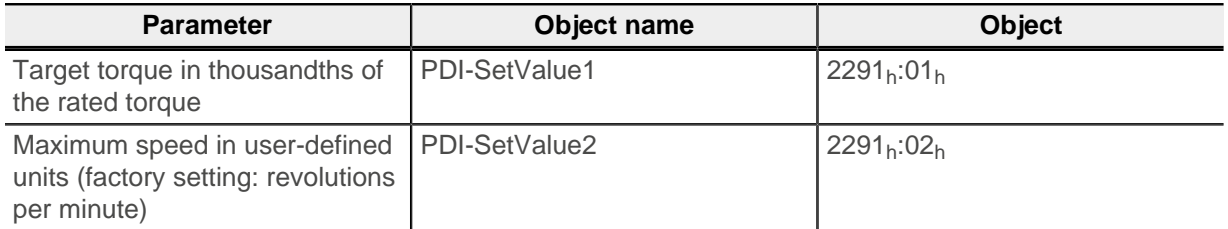

Then send command Profile Torque (25).

**Note** You must first configure the ramp for the torque (object 6087<sub>h</sub>, Torque Slope), since the default value is "0".

The controller stores the current torque in PDI-ReturnValue.

#### **Example**

To start a movement with 50% of the rated torque and a maximum speed of 100, proceed as follows:

- **1.** Write the value "100" in 2291h:02h (PDI-SetValue2).
- **2.** Write the value "500" in 2291<sub>h</sub>:01<sub>h</sub> (*PDI-SetValue1*). You thereby set the target torque to 50% of the rated current.
- **3.** Send command *Profile Torque* by writing the value "25" in 2291<sub>h</sub>:04<sub>h</sub> (*PDI-Cmd*).

## **2.2.14 Halt bit – bit 6 (PDI-Cmd 64)**

If you set the *halt bit*, the motor brakes with a ramp to speed 0. The control remains active and the motor energized. The halt bit is supported for all travel commands (Profile Position (absolute/relative), Profile Velocity, Profile Torque).

You must add the value 64 (bit 6) to the value of the travel command and write the result in 2291<sub>h</sub>:04<sub>h</sub> (PDI-Cmd).

You have two options for continuing the movement:

■ Continue the movement with the previously set target values: to do this, you must reset the halt bit.

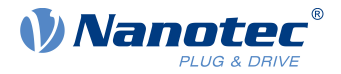

■ Set a new target value that is to be taken over upon resetting of the *halt bit*: to do this, you must reset the halt bit and simultaneously toggle the ToggleCmd bit.

#### **Example**

To stop an absolute positioning operation (command Profile Position absolute, 20) and again continue with the same target position and target speed, proceed as follows:

- **1.** Write the value "84" in  $2291_h:04_h$  (*PDI-Cmd*). The motor brakes.
- **2.** Write the value "20" in  $2291_h:04_h$  (*PDI-Cmd*). The motor continues to the previously set target position.

To stop the absolute positioning operation and continue with a new target position, proceed as follows:

- **1.** Write the value "84" in 2291h:04h (PDI-Cmd). The motor brakes.
- **2.** Enter the new target position in 2291<sub>h</sub>:01<sub>h</sub> (*PDI-SetValue1*).
- **3.** Write the value "148" in 2291h:04h (PDI-Cmd). The halt bit is thereby reset and the ToggleCmd bit toggled. The motor continues to the new target position.

#### **2.2.15 ToggleCmd bit – bit 7 (PDI-Cmd 128)**

By toggling (setting/resetting) the bits of the ToggleCmd bit, you can execute a command several times in sequence. Each toggling of the ToggleCmd bit automatically causes the PdiStatusToggleCmd bit in PDI-Status (2292<sub>h</sub>:01<sub>h</sub>) to switch.

#### **Example**

To execute a relative positioning operation (command Profile Position relative) three times in sequence, proceed as follows:

- **1.** Write the value "21" in  $2291_h:04_h$  (PDI-Cmd). The first movement is started.
- **2.** If desired, change the target position or target speed.
- **3.** To start the second movement, write the value "149" in 2291<sub>h</sub>:04<sub>h</sub> (*PDI-Cmd*).
- **4.** To start the third movement, write the value "21" in 2291<sub>h</sub>:04<sub>h</sub> (*PDI-Cmd*).

## <span id="page-11-0"></span>**2.3 PDI-Status (2292h:01h)**

The PDI-Status returns the status of the drive and of the PDI interface as a bitmask. You can find details regarding the status of the drive in the chapter CiA 402 Power State Machine of the technical manual of your product.

The PDI-Status returns the status of the drive and of the PDI interface as a bitmask.

The PDI-Status uses the following bits:

#### **Bit 0: PdiStatusOperationEnabled**

This bit is set if the drive is in the Operation enabled state. The drive is energized in this state.

#### **Bit 1: PdiStatusWarning**

This bit is set if warnings occur in the drive; you can read out the warning in object  $603F_h:00_h$ .

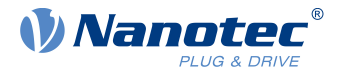

#### **Bit 2: PdiStatusFault**

This bit is set if errors occur in the drive; you can read out the error code in object  $603F_h:00_h$ .

#### **Bit 3: PdiStatusTargetReached**

This bit is set if the target value (position, speed) is reached. There is a tolerance window for each operation mode (see chapter for the respective operation mode in the technical manual of the respective Nanotec product).

#### **Bit 4: PdiStatusFollowingError**

This bit is set if a following error occurred in Profile Position mode or a slippage error occurred in Profile Velocity mode. You set the thresholds, above which an error is registered, in the objects  $6065 h/6066 h$  (following error) and  $6078 h/203F h$  (slippage error) respectively. You definde the action to be executed (eq. braking) in 3700<sub>h</sub> (the factory settings correspond to no action taken).

#### **Bit 5: PdiStatusLimitReached**

This bit is set if a limit (position, speed) is exceeded.

#### **Bit 7: PdiStatusQsHaltBit**

This bit is set if the drive is in the Quick stop active state or if the halt bit was set.

#### **Bit 11: PdiStatusHomingDone**

This bit is set if a *homing operation* was successfully performed; the bit remains set until you switch off the controller.

#### **Bit 12: PdiStatusAutosetupDone**

This bit is set if an *auto setup* was successfully performed; the bit remains set until you switch off the controller.

#### **Bit 14: PdiStatusToggleCmd**

This bit is toggled if a new command was detected. In combination with the PdiStatusError bit, you can determine whether the new command was accepted.

#### **Bit 15: PdiStatusError**

This bit is set if errors occurred when executing a command. You can read out the error codes in PDI- $ReturnValue (2292<sub>h</sub>:02<sub>h</sub>).$ 

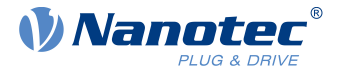

## <span id="page-13-0"></span>**3 Implementation on the fieldbus**

The Plug & Drive interface functions on all fieldbuses supported by the Nanotec controllers. For further information on the special features of the respective fieldbus, refer to the corresponding chapter of the the technical manual for the controller.

You need at least two PDOs (process data objects).

Map the following RX-PDO on the receiving side:

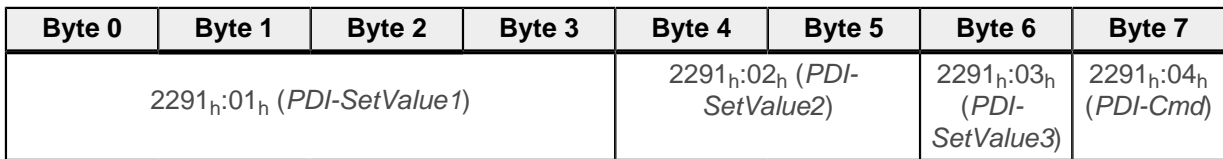

Map the following TX-PDO on the transmitting side:

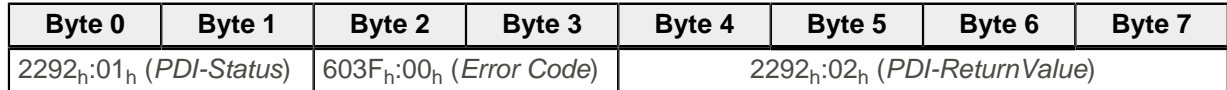

If you need additional process values of the drive, you can configure further PDOs. Nanotec recommends not mapping objects  $6040<sub>b</sub>$  (controlword) and  $6060<sub>b</sub>$  (Modes Of Operation), since the commands of the Plug & Drive interface overwrite these objects. The same applies for other objects that are overwritten by the used PDI-Cmd commands, such as target position (607A<sub>h</sub>), speeds (6081<sub>h</sub>, 60FF<sub>h</sub>), etc.

## <span id="page-13-1"></span>**3.1 CANopen**

With CANopen, Nanotec recommends configuring the PDO with acyclic processing with a realistic *inhibit* time.

If, in the network, you use a CAN or CANopen master that does not support any NMT service, proceed as follows after configuring the PDO: set object  $1F80<sub>h</sub>:00<sub>h</sub>$  for the CANopen slave to  $08<sub>h</sub>$ . The slave thereby changes to the Operational NMT state immediately after starting, allowing the PDOs to be used.

## <span id="page-13-2"></span>**3.2 Modbus**

With Modbus, Nanotec recommends working with function codes 23 (Read/Write Multiple Registers) or 4 (Read Input Register) and 22 (Write Multiple Registers). Only with these function codes can you transfer the mapped data of the Plug & Drive interface in a workstep.

The PDI objects are already mapped in the factory settings. To access the PDI objects, use the Modbus register with the following addresses:

On the receiving side (master  $\rightarrow$  slave):

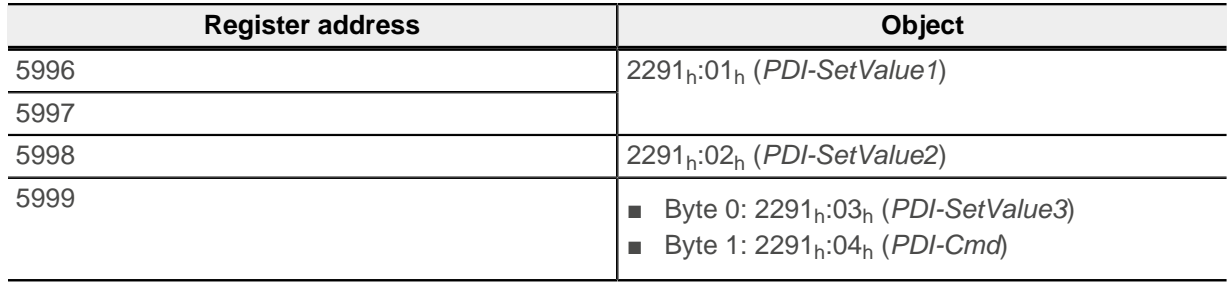

On the transmitting side (slave  $\rightarrow$  master):

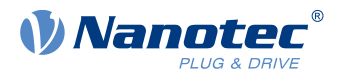

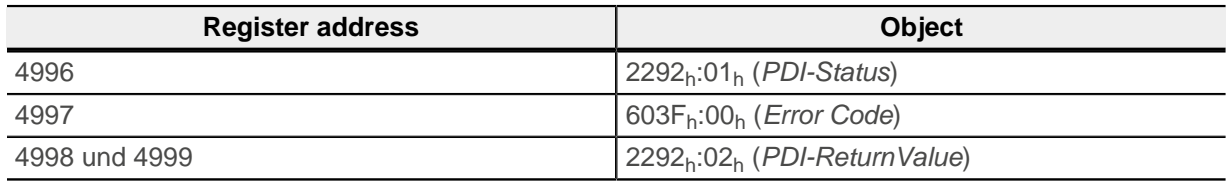

These address ranges are directly adjacent to the ranges of the normal PDOs (from address 6000 for RX-PDO and 5000 for TX-PDO). You can use a Modbus command to simultaneously operate the PDI interface and access other mapped objects (e.g., with function code Read/Write Multiple Registers).

## <span id="page-14-0"></span>**3.3 EtherNet/IP™**

Firmware versions from FIR-v2013 already include the PDI objects in the preconfigured Assemblies.

For further details, see chapter Assembly objects in the respective technical manual.